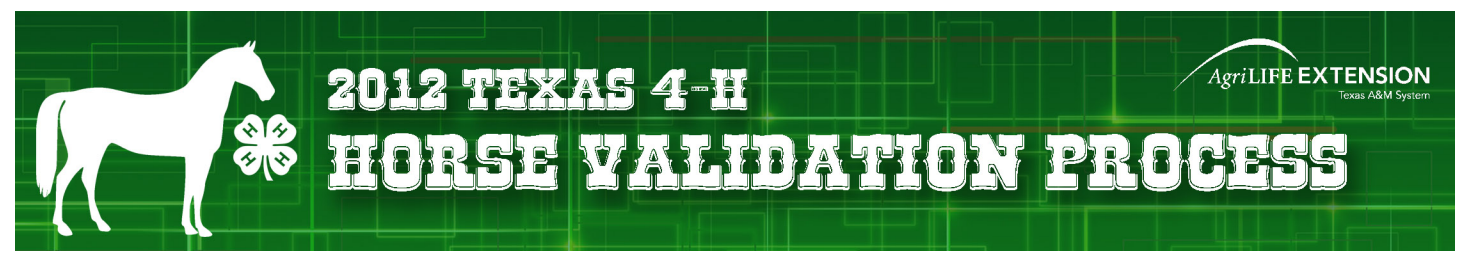

## **BEFORE YOUR BEGIN YOUR VALIDATION PROCESS, YOU MUST:**

- Have a family and youth member profile established on 4-H CONNECT
- Be an paid/active youth member of Texas 4-H for the 2011-2012 year.
- Have digital photos of your horse(s) from the front, left side, and right side. These photos must be accessible for upload during the validation process.
- For registered horses, you need to have a pdf copy of your horse(s) registration papers for upload.

## **IMPORTANT**

Horse Validation is completed for **EACH HORSE** and will cover all 4-H youth members in that family profile. However, when validating your horses on 4-H CONNECT, you will select ONLY ONE 4-H youth member to conduct the validation under. Once a horse is validated, validation paid, and you begin registering for district horse show, the validate horse(s) can be moved to the appropriate 4-H member(s) that will be exhibiting the horse in the show.

## **VALIDATION STEPS**

1. Access 4-H CONNECT through the Texas 4-H and Youth Development website (http://texas4-h.tamu.edu).

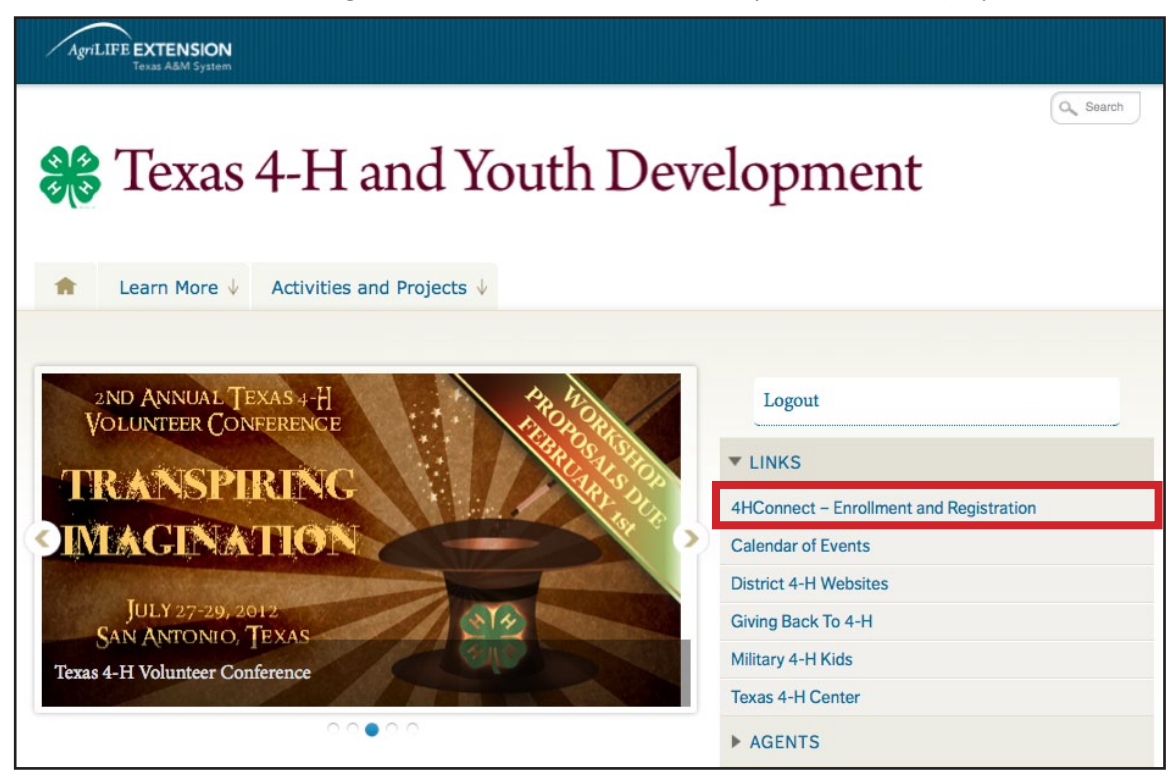

- 
- 2. Log into 4-H CONNECT using your family email address and password.

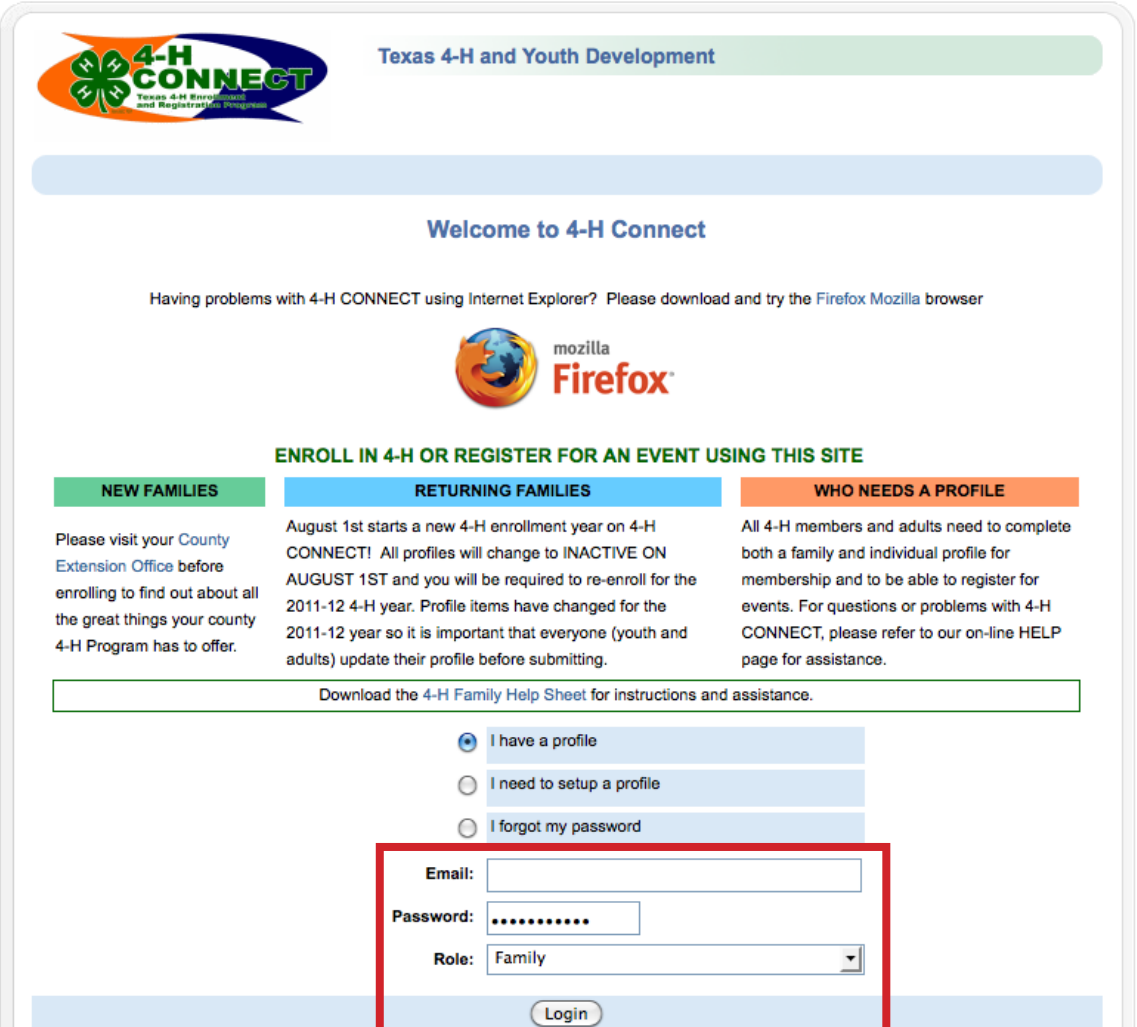

3. Once logged into 4-H CONNECT, continue to your family.

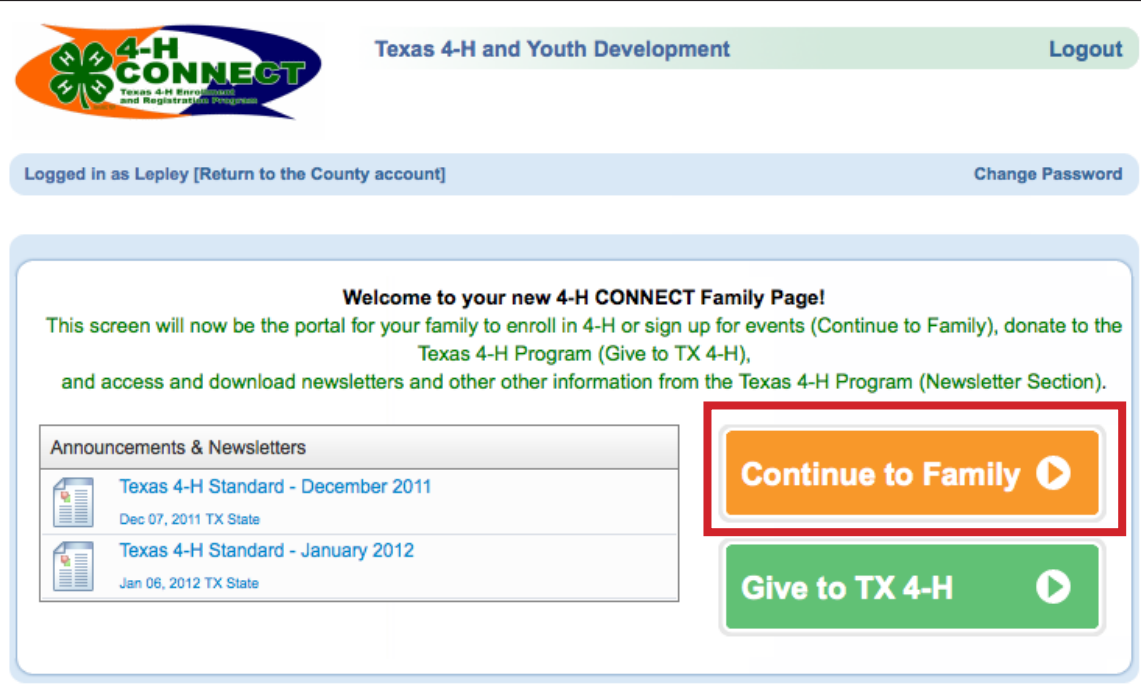

4. Once at your family profile, select ONE ACTIVE 4-H youth that you would like to validate ALL horse(s) under. Select the 4-H member by clicking the "Edit" button beside name.

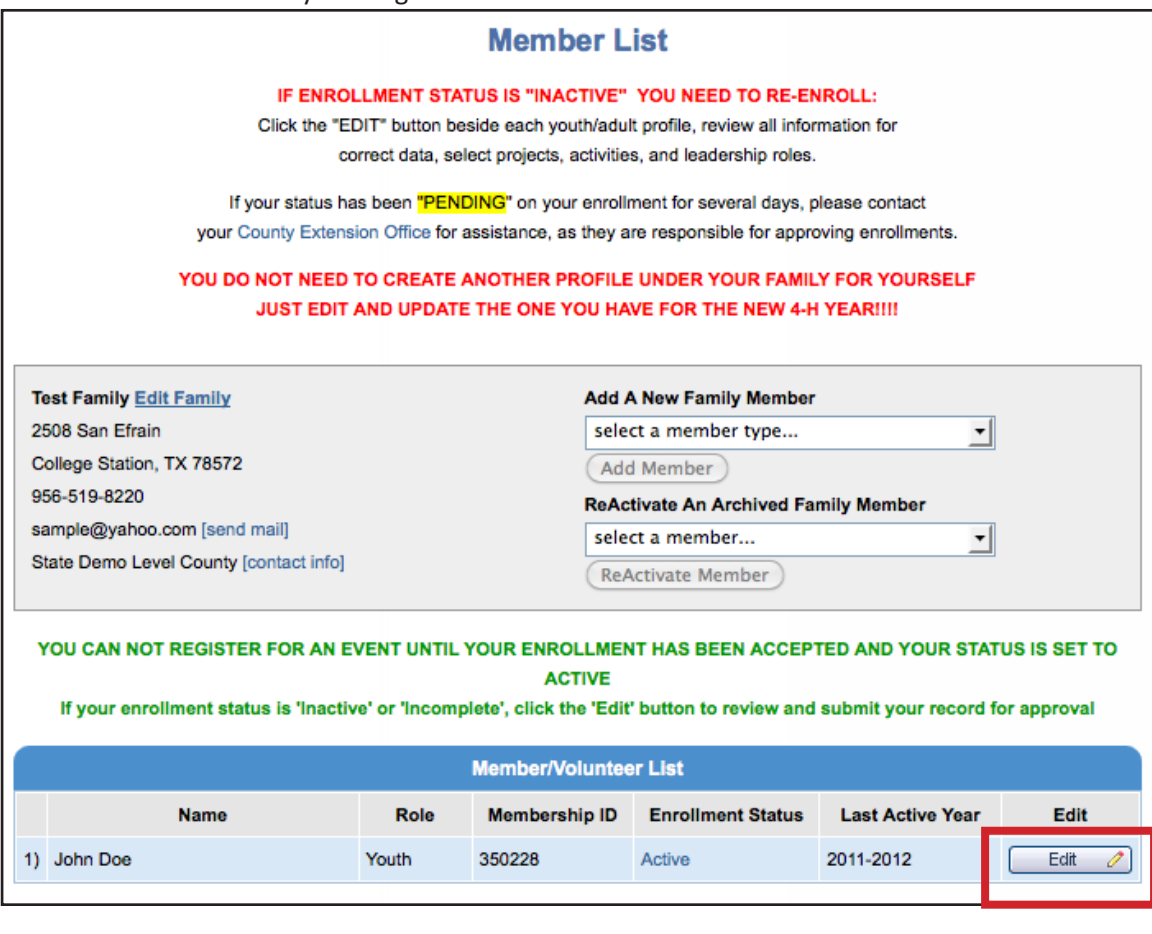

5. At the 4-H member profile, you will click on the "ANIMALS" section at the top of the screen.

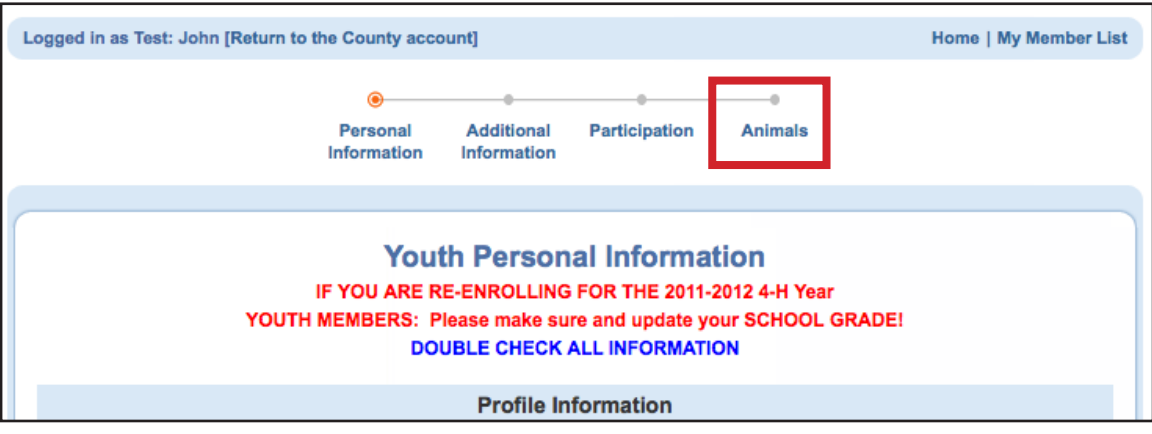

7. You will now be at the screen to enter your horse(s) information. At this screen, click the "Add Animal" button under the Animal Type pull down list.

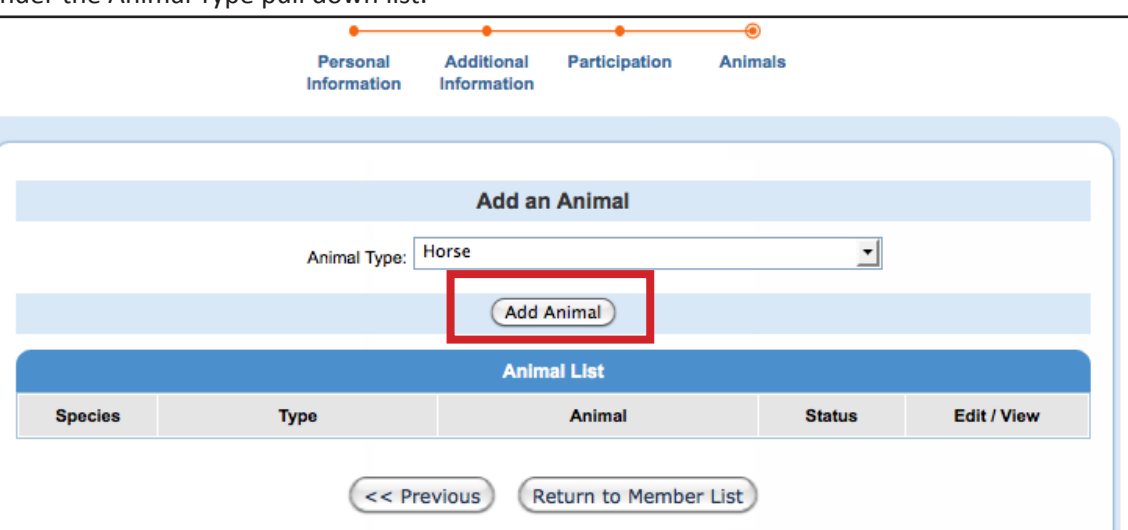

8. Read all instructions/rules pertaining to the validation of a horse in the Texas 4-H and Youth Development Program.

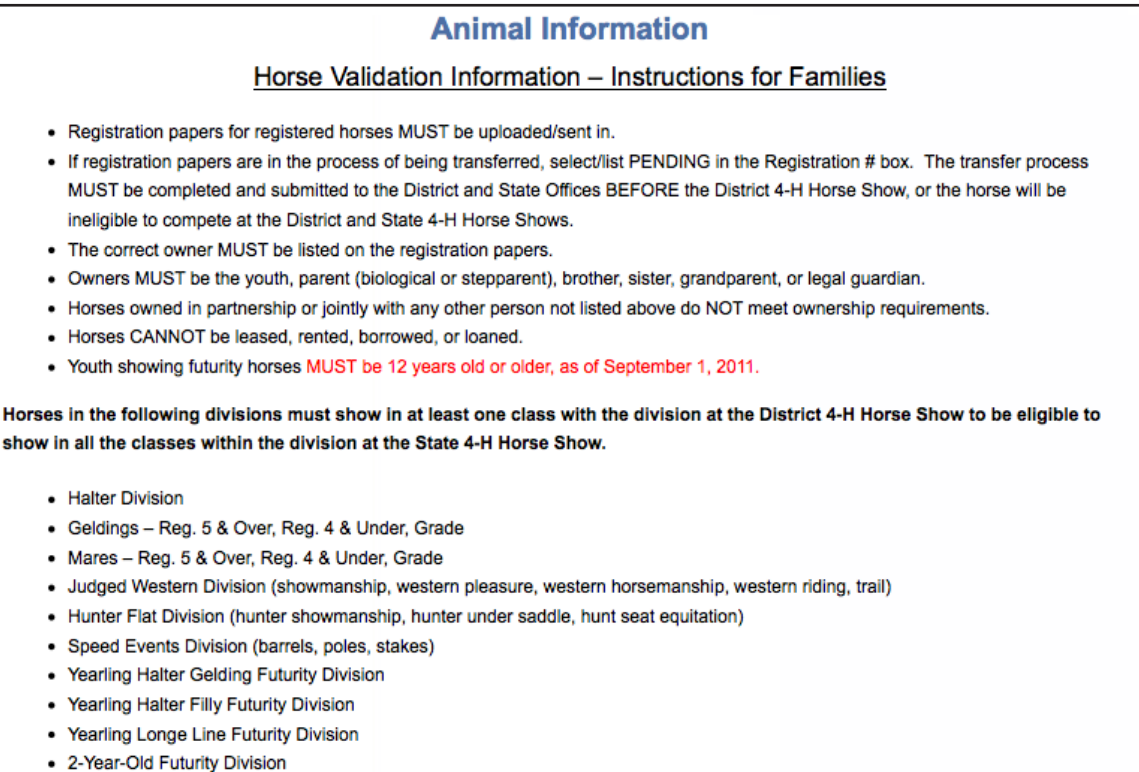

• 3-Year-Old Futurity Division

 \*items listed above, may be different than what appears on screen - refer to official information on 4-H CONNECT.

9. Complete information for the horse you are validating. In addition to completing all information, you will also need to upload photos/registration papers for each horse (front view, left side, and right side). *Three photos*  will be required of each horse validated, including a front view and the left and right side of the horse. The entire horse MUST be in the photograph. Photos should be as close as possible and markings should be clearly  *visible.*

 To upload a photograph/paper, click on the "Select" button in the appropriate upload box, a box will appear - locate the correct photograph/document based on where it is located on your computer/drive. Once selected, click on the "Open" button in the bottom right corner.

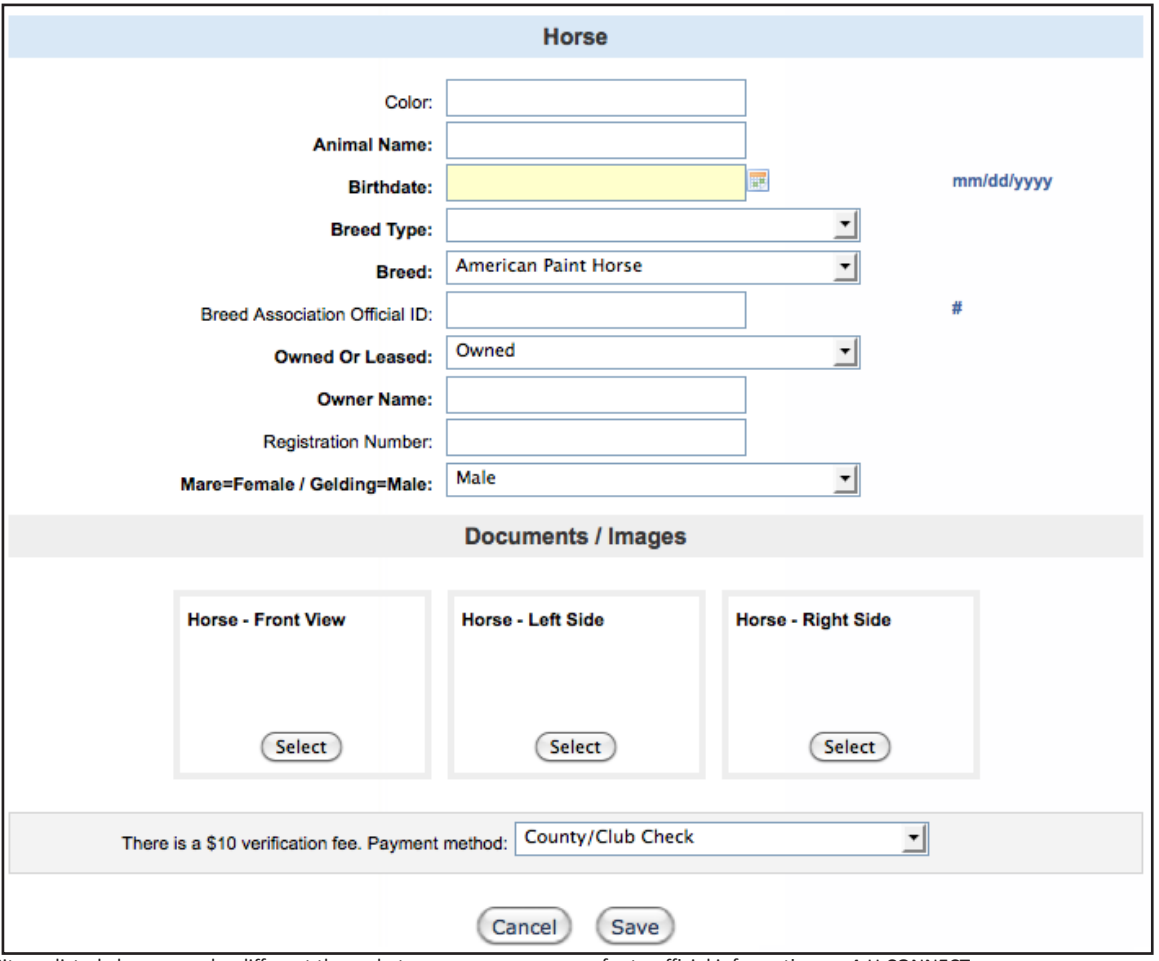

 \*items listed above, may be different than what appears on screen - refer to official information on 4-H CONNECT. 

10. The photo or a pdf logo should now appear in upload box. After all information is complete and photos/ documents uploaded, you will click the "SAVE" button at the bottom of the screen.

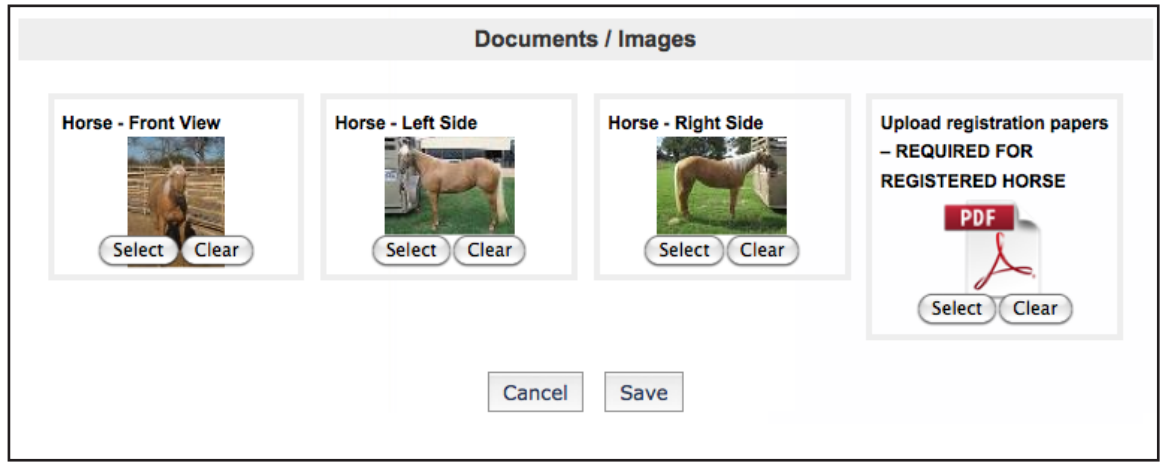

- 11. You will be returned back to the "Animals" section in 4-H CONNECT. At this point, you have two options:
	- A. Enter another horse for validation OR
	- B. Print invoice for horse entered so payment can be made.

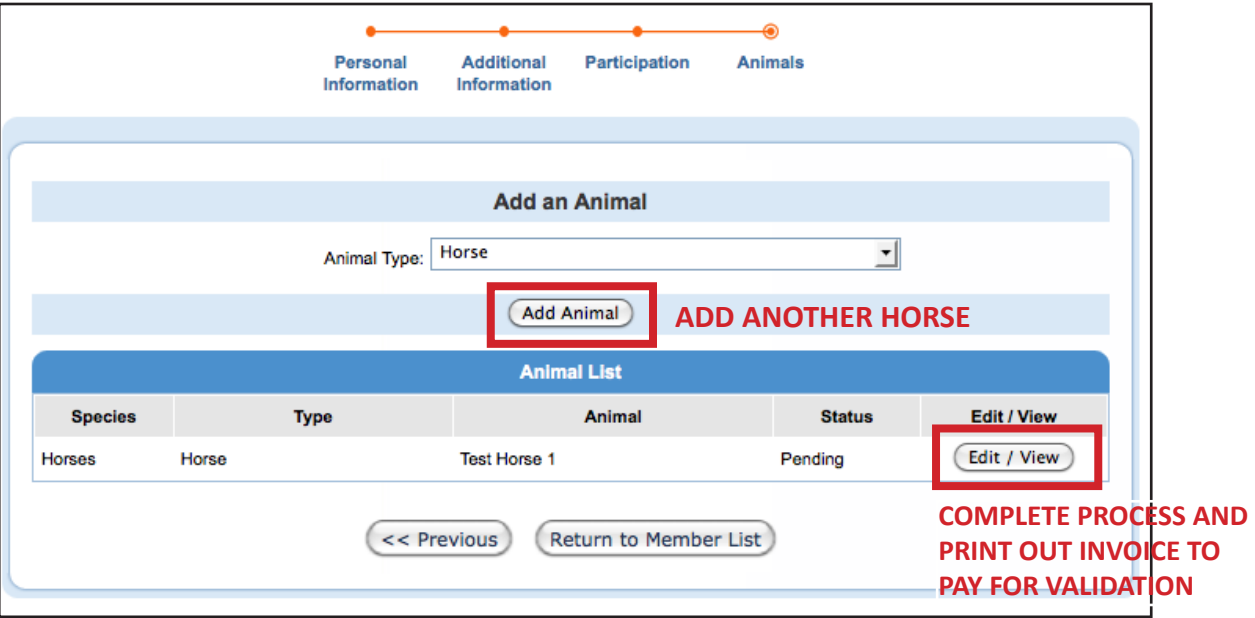

## **PRINTING INVOICE(S) FOR VALIDATION PAYMENT**

Each 4-H family validating a horse(s) will need to print an invoice for each horse and provide the invoice(s) and check to the County Extension Office. The County Extension Office will prepare ONE consolidated Club/County check, and mail it to the Texas 4-H Foundation. INDIVIDUAL, PERSONAL CHECKS WILL NOT BE ACCEPTED AT THE 4-H FOUNDATION OFFICE. The ONLY payment accepted at the Texas 4-H Foundation for horse validation will be a Club/County check.

1. When ready to print an invoice, click on the "Edit / View" button beside each horse validated.

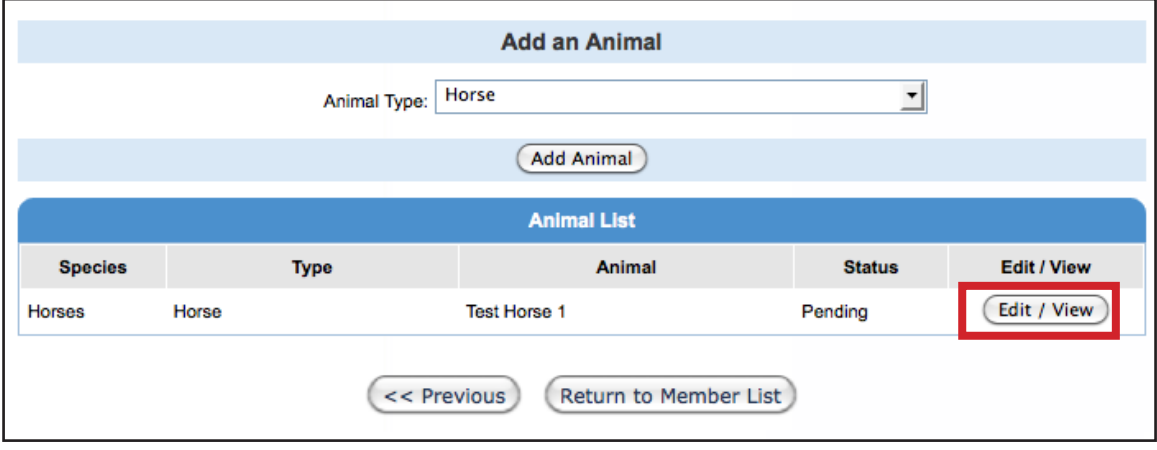

2. At the top of the Animal Information page, will be a green box where the invoice can be printed from. To produce the invoice in pdf format, place cursor on the "Print Invoice" link and click. 

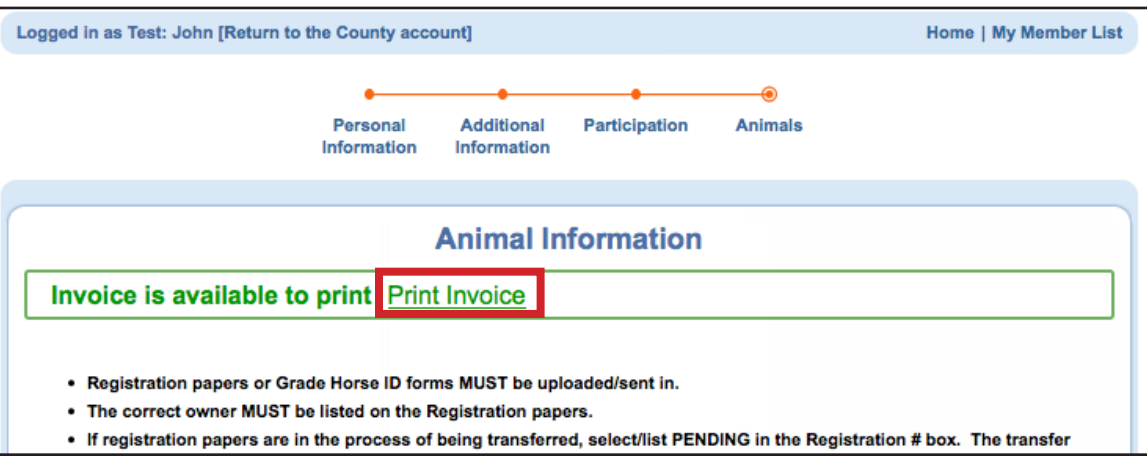

3. Invoice will either automatically open in a pdf file/window, or download to your computer for access to opening. The invoice will look like the one below.

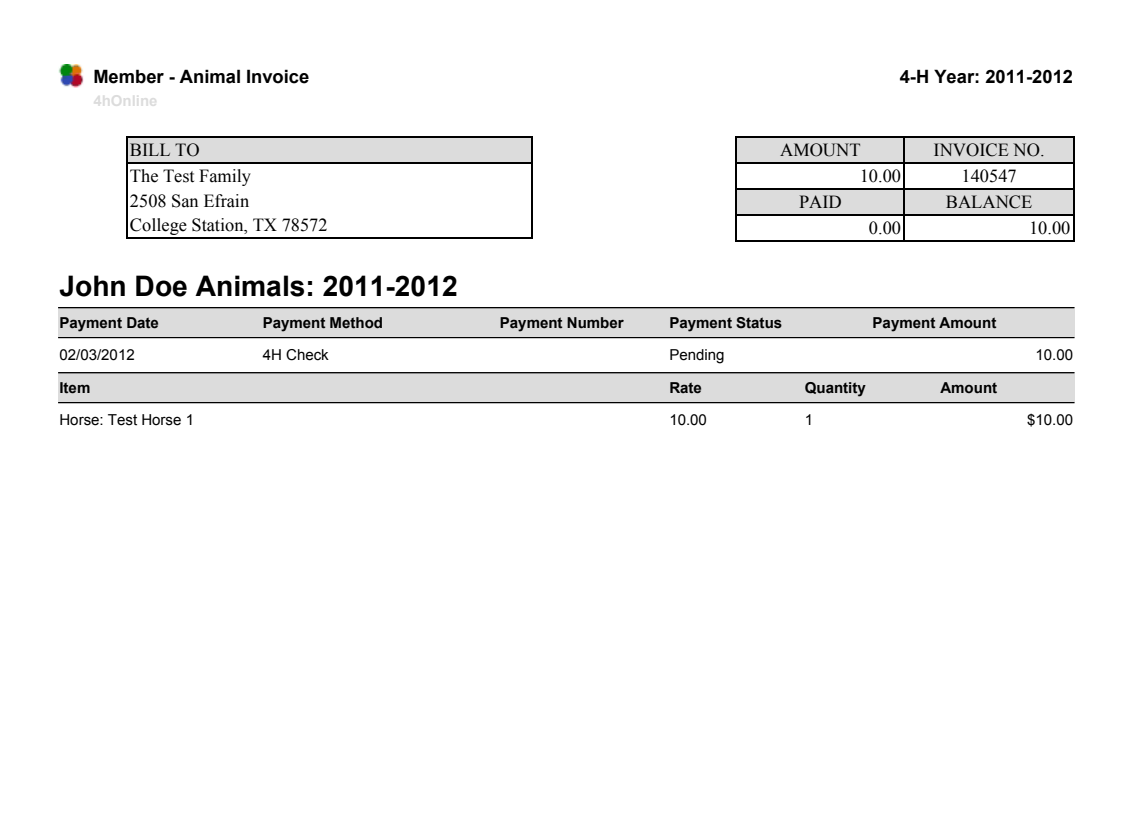

 Submit invoice and payment to your local County Extension Office. Any personal check received for horse validation in the Texas 4-H Youth Development Foundation will be returned.